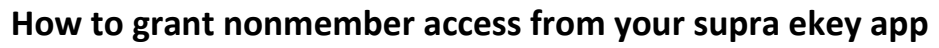

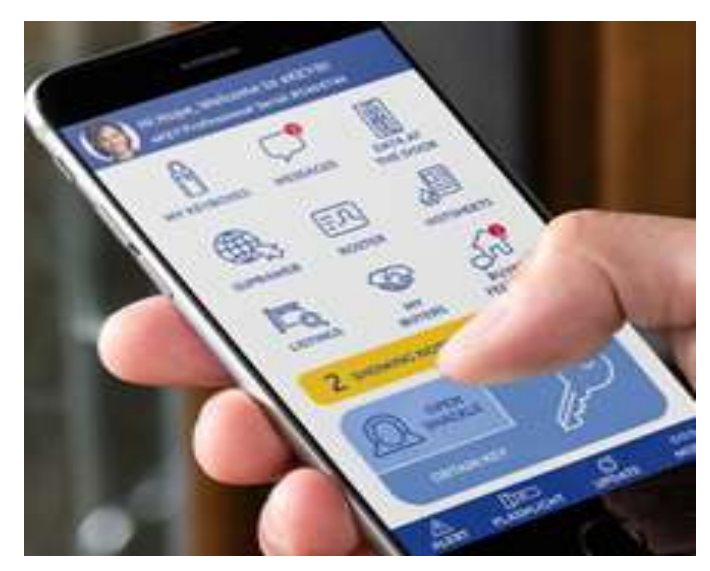

- 1. Open Supra ekey app and tap on UPDATE.
- 2. Tap on MORE.
- 3. Tap on SUPRAWEB. Login to SUPRAWEB with:

> Your key serial number, key serial number is the 7or 8-digit number on top of your supra-app home page.

> Your Pin is the 4-digit Pin # you use to open lockboxes.

- > Association, select AB-Central Alberta RA
- 4. Tap Login.
- 5. Tap Non-Member Access.
- 6. From the dropdown, select lockbox serial number assigned to the listing.
- 7. Tap Grant Access and Next.

8. Add the non-member's mobile phone number. **no hyphens, area code then the number.** (4035555055) 9. Choose the access start and end date and time (Access may be allowed between 3 to 72 hours). Or click on all day access.

10. Add notes about the listing for the non-member and click Submit. (adding notes is not mandatory)

11. Tap SUBMIT, you will get a "ACCESS GRANTED SUCCESSFULLY" message pop on your screen if you didn't that means you did not do the process correctly.

Nonmember will get a text message, saying that you granted them access. From here, the nonmember will follow instructions on how to activate the access.